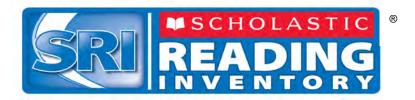

# Scholastic Reading Inventory Software Manual

For use with Scholastic Reading Inventory v2.0 and SAM v2.0

Copyright © 2011 by Scholastic Inc.

All rights reserved.

Published by Scholastic Inc.

PDF0182 (PDF)

SCHOLASTIC, SCHOLASTIC READING INVENTORY, SRI, READ 180, SYSTEM 44, READABOUT, FRACTION NATION, FASTT MATH, SPI, SCHOLASTIC PHONICS INVENTORY, SMI, SCHOLASTIC MATH INVENTORY, SCHOLASTIC READING COUNTS!, and associated logos and designs are trademarks and/or registered trademarks of Scholastic Inc. LEXILE is a registered trademarks of MetaMetrics, Inc. Other company names, brand names, and product names are the property and/or trademarks of their respective owners.

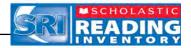

# **Table of Contents**

| What's New in Scholastic Reading Inventory and       | •   |
|------------------------------------------------------|-----|
| Scholastic Achievement Manager Version 2.0?          | 3   |
| Overview                                             | 4   |
| Logging In                                           | 5   |
| Student Access Screen<br>The <i>SRI</i> Login Screen |     |
| The Book Interest Screen                             | 8   |
| Taking the SRI Practice Test                         | 9   |
| Taking an <i>SRI</i> Test                            | 12  |
| Pausing and Returning to an Incomplete SRI Test      | 14  |
| Viewing and Printing the Recommended Reading Repor   | t15 |
| Printing the Recommended Reading Report              | 16  |
| Technical Support                                    | 17  |

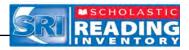

# What's New in *Scholastic Reading Inventory* and Scholastic Achievement Manager Version 2.0?

Scholastic customers already using *Scholastic Reading Inventory* and Scholastic Achievement Manager (SAM) will notice new features in version 2.0.

- Browser-Based Client Software: Scholastic Reading Inventory users now access the SRI client software through a browser. This eliminates the need for installing client software on individual student workstations. Students access SRI through the Student Access Screen (page 5), which opens in a browser window. The workstations use a network connection to reach and transmit data to and from the SRI server.
- **Student Access Screen:** When students click the Student Access Screen bookmark, the new Student Access Screen opens in a separate browser window. The screen has an icon for every program that is installed on the server. Students click the program icon to go to the Login Screen for that program. See *page 5* for more information.

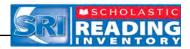

#### Overview

Scholastic Reading Inventory (SRI) is a reading comprehension test that assesses students' reading skills. The score from this test helps teachers place students on the correct educational path, adjust their teaching style to students' needs, track students' reading growth over time, and match readers to books appropriate for their skills.

*SRI* is an adaptive test that adjusts to students' responses. Once students start the test, the difficulty levels of questions change according to students' performance. When the computer has enough information to generate a Lexile<sup>®</sup> measure, the test stops. Adaptive testing shortens test-taking time, increases testing accuracy, and helps ensure that no two students receive the same test.

*SRI* has a test bank of 5,119 questions, and is based exclusively on passages from authentic children's literature, both fiction and nonfiction, as well as excerpts from young adult and classic literature, newspapers, magazines, and periodicals.

As they take the *SRI*, students answer fill-in-the-blank or cloze questions, similar to those found in many standardized tests, which measure students' comprehension of the passages they read.

Scholastic recommends that teachers use the *SRI* to determine the starting level for students in *READ 180<sup>®</sup>* as well as to measure students' reading growth over time.

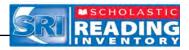

# Logging In

#### **Student Access Screen**

Students are enrolled in *Scholastic Reading Inventory (SRI)* through Scholastic Achievement Manager (SAM). See *Enrolling and Managing Students Using Scholastic Achievement Manager* for detailed instructions on enrolling students.

Once students are enrolled in *Scholastic Reading Inventory*, they may log in to *SRI* through the Student Access Screen on the student workstation. To open the Student Access Screen, open the workstation's browser program and use the Student Access Screen bookmark (see the *Scholastic Reading Inventory Installation Guide* for help with bookmarking the Student Access Screen).

| MSCHOLAST)                 | C Stude<br>District: Quincy School                                                                                                    | nt Acces                      | S          |
|----------------------------|----------------------------------------------------------------------------------------------------|-------------------------------|------------|
| READISO<br>WEXT GENERATION | ENTERPRISE EDITION                                                                                                    | SYSTEM<br>44<br>GO            | ReadAbout: |
| fraction<br>nation         | FAST Maile                                                                                                    |                               |            |
|                            | CLERINGSSAFE<br>EGOINTS<br>CONTSCIENCES<br>CONTSCIENCES<br>CONTSCIENC | dio Inc. All Rights Reserved. | CO         |

The Student Access Screen displays icons for all Scholastic products installed on the server.

To open the SRI Login Screen, click the SRI icon at the bottom of the screen.

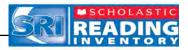

Students may also log in to SRI through the product suite screens. If the student is enrolled in the *READ 180* Enterprise Edition suite, the *READ 180* Next Generation suite, or the *System 44* suite, click the appropriate icon to open the access screen for the suite.

| SYSTEM 44<br>District Name: Quincy School District                   |
|----------------------------------------------------------------------|
| READIBOR NEXT GENERATION<br>District Name: Quincy School District    |
| READ180° ENTERPRISE EDITION<br>District Name: Quincy School District |
| ENTERPRISE EDITION<br>GO                                             |
|                                                                      |

Click the SRI icon to open the SRI Login Screen.

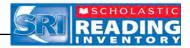

The SRI Login Screen

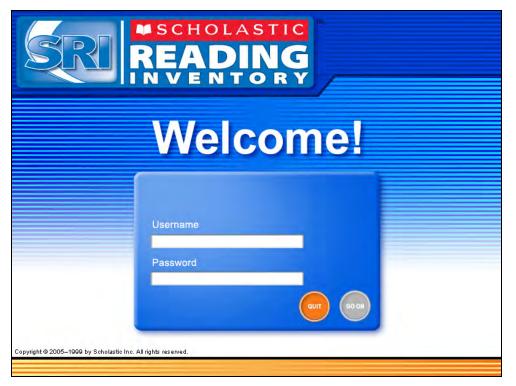

From the Login Screen, students type their username and password and click **Go On** to start the test.

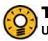

#### **Teacher Tip**

Use Estimate the Reading Level in the SRI Program Settings in SAM before students log in to ensure they receive targeted items for a more accurate Lexile measure.

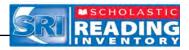

#### The Book Interest Screen

If the *SRI* Program Settings have been set to allow students to choose their own interests, students see the Book Interest Screen (see *SAM Settings and Reports for Scholastic Reading Inventory* for information on how to adjust Program Settings). Students may select up to three genres. There are three groups of genres, sorted by grade level: K–2, 3–5, and 6–12.

The application uses students' selections to create a customized Recommended Reading Report at the completion of the test. The books on the Recommended Reading Report match students' reading interests, grade level, and Lexile reading range. This allows students to read engaging books at their targeted reading level.

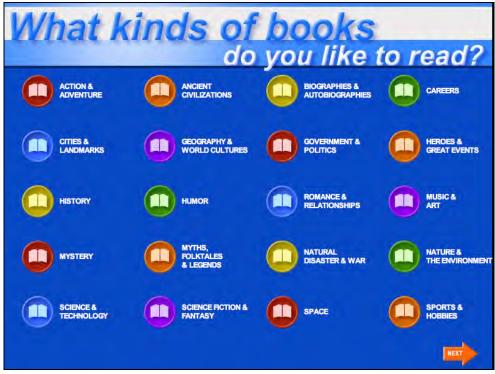

To select book interest categories:

- 1. Click the icons for up to three genres that they like to read. Students may click any selected icon again to deselect that choice.
- 2. Click the Next button in the lower right corner of the screen.

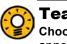

#### **Teacher Tip**

Choosing less than three genres increases the percentage of books that will appear from the selected genre(s) in the Recommended Reading Report.

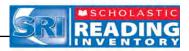

# Taking the SRI Practice Test

Practice Tests prepare students for *SRI* tests by determining if students understand how to use the computer to answer *SRI* questions. Practice Test answers do not count toward students' final Lexile measures.

A Practice Test consists of questions in the same format as the actual test questions. These questions are designed to be easier than the student's targeted reading level, and the student should be able to answer them correctly. The purpose is simply to assess whether the student understands the directions and the software interface.

**NOTE**: Students only take Practice Tests if a teacher or administrator has configured Program Settings in SAM to enable this option. See *Enrolling and Managing Students Using Scholastic Achievement Manager* for information on how to change Program Settings.

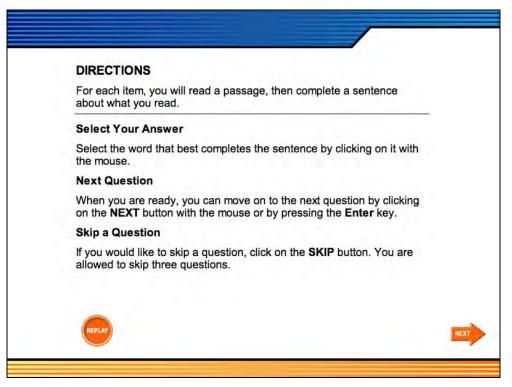

After logging in, the application presents students with the test directions. When students finish reading or listening to the directions, they should click **Next** to begin the Practice Test.

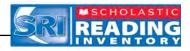

For each Practice Test question, students follow the same four-step process:

- **1.** Read a paragraph of fiction or nonfiction.
- 2. Read a fill-in-the-blank or cloze question.
- **3.** Read the four multiple-choice answers.
- 4. Select the best answer choice and click Next.

| temperature can climb as high a | that its surface is very hot. During the day, the<br>as 800 degrees Fahrenheit. But because Mercury has no<br>, at night the temperature can drop to nearly 300 |
|---------------------------------|----------------------------------------------------------------------------------------------------|
|                                 |                                                                                                    |
|                                 |                                                                                                    |
|                                 |                                                                                                    |
| The climate is                  |                                                                                                    |
|                                 |                                                                                                    |
| O beneficial                    |                                                                                                    |
| Ounexplainable                  |                                                                                                    |
| Unexplainable                   |                                                                                                    |

Throughout the Practice Test, students may choose to skip up to three questions.

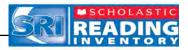

If a student answers a question incorrectly during a Practice Test, a Help window appears. The window prompts the student to ask the teacher for assistance. The program then gives that student a few additional questions to answer before completing the Practice Test.

| Practice Test                                    |                                                                                                    |                      |
|--------------------------------------------------|----------------------------------------------------------------------------------------------------|----------------------|
| or bottle. If you know                           | gredients of every product you use. They're also liste<br>ow you're allergic to something, see if it is used in the<br>actions and adverse reactions are not simply side effec | making of the        |
|                                                  | Please ask your teacher for help and then click the <b>OK</b> button.                                                                                                    |                      |
| You should <u>prote</u><br>O promise<br>O excuse | ОК                                                                                                    |                      |
| o announce<br>protect                            |                                                                                                    | HEAT                 |
|                                                  |                                                                                                    | 3 skips left ( skip) |

If students' Estimated Reading Level is not set in the Program Settings in SAM when the student first logs in to *SRI*, the Practice Test is followed by 2–5 additional questions. These extra questions help determine the appropriate difficulty level for the beginning of the test.

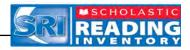

#### Taking an SRI Test

After the Practice Test is completed, the actual test begins. An *SRI* test consists of brief selections of authentic fiction and nonfiction literature. After reading each passage, students answer a cloze question using one of the multiple-choice answers provided. Students select an answer and click the **Next** button. To change an answer, students select another answer choice before clicking **Next**. Students may not return to a question after clicking the **Next** button.

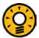

#### **Teacher Tip**

Students are not required to finish the SRI test in one session. To quit and save a testing session, students may press the Esc key and then click Yes at the prompt (*page 14*).

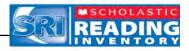

Students may select answers by using either the mouse or the keyboard. To select an answer using the mouse:

- 1. Click the answer from the list of options. This makes the selected word or phrase appear in the blank of the sentence.
- 2. Click Next when they have made a final selection.

To select an answer using the keyboard:

- 1. Press the Tab key to activate the keyboard selection process.
- 2. Use the Up and Down arrows to move through the choices.
- 3. Press the Space Bar to select an answer.
- 4. Press the Enter (or Return) key when they have completed the question.

Throughout the *SRI* test, students may choose to skip up to three questions without affecting their results. To skip a question, students click the **Skip** button in the lower right corner of any question screen.

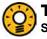

#### Teacher Tip

Scholastic recommends that students quit and save SRI tests during breaks and then return to the tests afterward, to avoid losing data due to a computer crash or power outage.

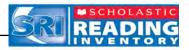

### Pausing and Returning to an Incomplete SRI Test

Students may save and quit incomplete *SRI* tests if they need more time or need to share hardware and computer time. When students log in to *SRI* the next time, the system automatically prompts them to continue taking the test.

| read it. She had b | e brick of a book. Mayra was sure it wou<br>een forced to read Great Expectations i<br>, but not anything she'd choose to read | in school that year. It was |
|--------------------|----------------------------------------------------------------------------------------------------|-----------------------------|
|                    | Are you sure you want to exit the                                                                                              | e test?                     |
| Mayra didn't exp   | ec                                                                                                    | No                          |
| ) silly<br>long    | -                                                                                                    |                             |

To exit the program, students press the **Esc** key. The application then asks students if they want to quit.

Students may click **Yes** to quit and save the test to continue later; they may click **No** if they want to keep taking the test.

To return to a test, students need only to log in to *SRI* to immediately be prompted to begin with their last unanswered question.

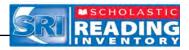

# Viewing and Printing the Recommended Reading Report

When students finish the test, the final screen displays their Lexile measure for the test. Students may click **View** to see an individualized Recommended Reading Report based on the results from the *SRI* test and their reading interests from the Book Interest Screen.

The application selects books from a database of over 10,000 titles. The Recommended Reading Report also shows which of the books have *Scholastic Reading Inventory* quizzes installed.

**NOTE**: Students only see their Lexile measure on this screen if a teacher or administrator has configured their Program Settings in SAM to enable this option. See *Enrolling and Managing Students Using Scholastic Achievement Manager* for more information on how to change students' Program Settings.

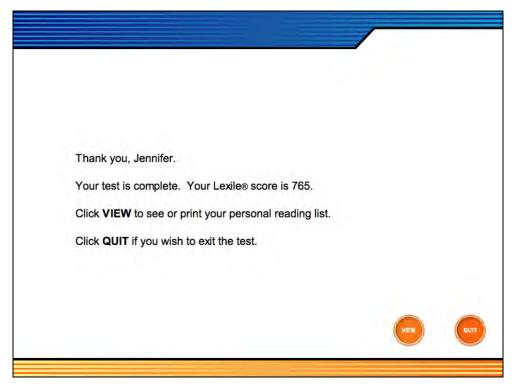

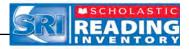

#### Printing the Recommended Reading Report

|                                         | Recommended Reading Report                                        |                                                                                                    |  |                                                                                                    |                                                                                                    |  |  |  |
|-----------------------------------------|-------------------------------------------------------------------|----------------------------------------------------------------------------------------------------|--|----------------------------------------------------------------------------------------------------|----------------------------------------------------------------------------------------------------|--|--|--|
| NSTRUCTIONAL<br>PLANNING<br>Time Period | Teacher: Andre<br>Grade: 9<br>Class: Test Cla<br>: 06/17/08 – 06/ |                                                                                                    |  |                                                                                                    |                                                                                                    |  |  |  |
| Test Date: 6/<br>Student Lexil          |                                                                   |                                                                                                    |  |                                                                                                    |                                                                                                    |  |  |  |
| Jennifer, here ar                       | e some great book                                                 | s at your reading level.                                                                                                    |  |                                                                                                    |                                                                                                    |  |  |  |
| READING INTER                           | REST QUIZ                                                         | TITLE                                                                                                    |  | AUTHOR                                                                                                    | LEXILES                                                                                             |  |  |  |
|                                         | 000000000000000000000000000000000000000                           | Bronze Bow. The<br>Castle (Seventh Tower)<br>Dean Dutty<br>Don't Look And It Won't Hurt<br>Esperanza Pising<br>Fair Weather<br>Parm Team<br>Feather in The Wind<br>Final Adversary<br>Glass Harmonics, The<br>House Of Stairs<br>Homan Body<br>Jahanara, Princess Of Princesses<br>Journey To America<br>Lone Sentinel<br>Missouri Homestead<br>Missouri Homestead<br>Month of Seven Days, A<br>Night Terrors<br>Nightmare Mountsin<br>Onion John<br>Othelic : A Novel<br>Page<br>Samir And Yonstan<br>Secrets Of Veau/lus, The<br>Seven-Day Magic |  | Speare, Elizabeth George<br>Nic, Garth<br>Powell, Randy<br>Peck, Richard<br>Ryan, Pam Munoz<br>Peck, Richard<br>Weaver, Will<br>Johnston, Norma<br>Morris, Gilbert<br>Marley, Louise<br>Sieator, William<br>Parker, Sieve<br>Lasky, Kathyn<br>Lavtin, Sonia<br>Dereske, Jo<br>Tedrow, T.L.<br>Camo, Shirley<br>Dencan, Lois<br>Kehret, Peg<br>Krumgold, Joseph<br>Laster, Julius<br>Pierce, Tamora<br>Cami, Danielia<br>Lawrence, Caroline<br>Eager, Edward | 780<br>790<br>760<br>750<br>670<br>750<br>770<br>750<br>750<br>750<br>750<br>750<br>750<br>750<br>7 |  |  |  |

To print the Recommended Reading Report:

- 1. Click View to open a PDF copy of the report in a Web browser.
- 2. Click the File menu in the toolbar, and then click Print to print the report.

**NOTE**: Students are able to view this report only if a teacher or administrator has configured Program Settings in SAM to enable this option. See *Enrolling and Managing Students Using Scholastic Achievement Manager* for more information on how to change Program Settings. Teachers may also view the report through SAM.

# 

Remember that the workstation needs to be hooked up to a printer to print out reports.

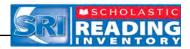

# **Technical Support**

For questions or other support needs, visit the <u>Scholastic Education Product</u> <u>Support</u> website at <u>http://www.scholastic.com/sri/productsupport</u>.

|                                                                                                    |                                                                                       |                                                                                                    |                                                       |                                          |                                                                          |                      | SEAR                                                      |
|----------------------------------------------------------------------------------------------------|---------------------------------------------------------------------------------------|----------------------------------------------------------------------------------------------------|-------------------------------------------------------|------------------------------------------|--------------------------------------------------------------------------|----------------------|-----------------------------------------------------------|
| DUCATION PRODUCT                                                                                                    |                                                                                       | _                                                                                                    |                                                       |                                          | c                                                                        | ONTACT US            | LIVE HEL                                                  |
| PRODUCTS<br>READ 180                                                                                                    |                                                                                       | HOLASTIC RI<br>RI) PRODUCT                                                                                                    |                                                       |                                          | NTORY                                                                    | AVAILAE<br>2009!     | LE JUNE                                                   |
| SYSTEM 44<br>SCHOLASTIC<br>ACHIEVEMENT MANAGER<br>(SAM)                                                                              | (SRI,<br>spec<br>man                                                                  | To access the latest technical information for Scholastic Reading Inventory<br>(SRI), please select from our resources lated below. These resources include<br>specific product information, be latest advance updates, and detailed technical<br>manuals. Please note: to access some of these resources you will be required<br>to resister with Scholastic com. |                                                       |                                          |                                                                          |                      | ducation is pleas<br>the release of<br>dition version 1.9 |
| SCHOLASTIC READING<br>COUNTSI (SRCI)<br>SCHOLASTIC READING<br>INVENTORY (SRI)<br>SCHOLASTIC PHONICS<br>INVENTORY (SPI)<br>FASTI MATH | Main<br>com<br>Thes<br>ensu                                                           | you maximizing your tech<br>tenance and Support i<br>municate directly with ou<br>se cost effective plans al<br>re you have the latest fe<br>m More (PDF) >>                                                                                                    | Plans your educ<br>technical expension include access | ators and<br>rts via pho<br>ss to free s | technicians can<br>one, email or Web Chat.<br>software point releases to | tor?                 | at you're looking<br>owledge Base >                       |
| READABOUT                                                                                                    | Product Information                                                                   | Software Upd                                                                                                    | ates Ma                                               | nuals                                    |                                                                          |                      |                                                           |
| SCHOLASTIC RED<br>WIGGLEWORKS<br>ZIP ZOOM ENGLISH                                                                                    | Click on the appropriate do<br>register with Scholastic.cor<br>version 4.0 or higher. | cument to download. Ple<br>m. View and print items m                                                                                                    | ase note: to acc<br>barked (PDF) us                   | ess these<br>ing Adobe                   | materials you will be requi<br>Acrobat Reader® softwar                   | red to 🔔 Get A<br>e, | crobat Reader                                             |
|                                                                                                    | Title                                                                                 | Date                                                                                                    | Version                                               | Size                                     | Pages                                                                    |                      |                                                           |
|                                                                                                    | Scholastic Reading Inve                                                               | entory Installation Guid                                                                                                    | ie                                                    |                                          |                                                                          |                      |                                                           |
|                                                                                                    | Whole Book                                                                            | 11-07-08                                                                                                    | Enterprise<br>Edition v1.8.1                          | 3.7mb                                    | 43                                                                       | Oe                   | wnload Now >>                                             |
|                                                                                                    | Scholastic Reading Inve                                                               | entory Software Manua                                                                                                    |                                                       |                                          |                                                                          |                      |                                                           |
|                                                                                                    | Whole Book                                                                            | 11-07-08                                                                                                    | Enterprise<br>Edition v1.8.1                          | 1.4mb                                    | 13                                                                       | Do                   | wnload Now >>                                             |
|                                                                                                    |                                                                                       |                                                                                                    |                                                       |                                          |                                                                          |                      |                                                           |
|                                                                                                    | SAM Settings and Repo                                                                 | rts for Scholastic Read                                                                                                    | ling inventory                                        |                                          |                                                                          |                      |                                                           |

At the site, users will find program documentation, manuals, and guides, as well as Frequently Asked Questions and live chat support.

For specific questions regarding the Scholastic program suite, contact customer service to speak to a representative for each EE program at:

- 1-800-283-5974 (all EE products)
- 1-800-927-0189 (other versions)

For specific questions about using SAM with your Scholastic programs, click **Help** in the Quick Links along the top of any screen in SAM.